# ASREC Centre

# Procédure mise en place synchronisation AGATE-PRONOTE

*Procédure* 

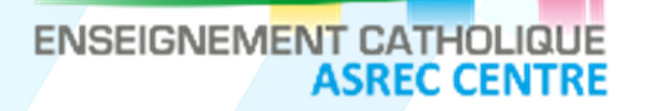

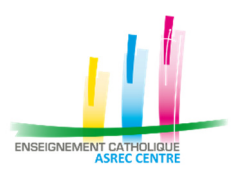

## **HISTORIQUE DOCUMENT**

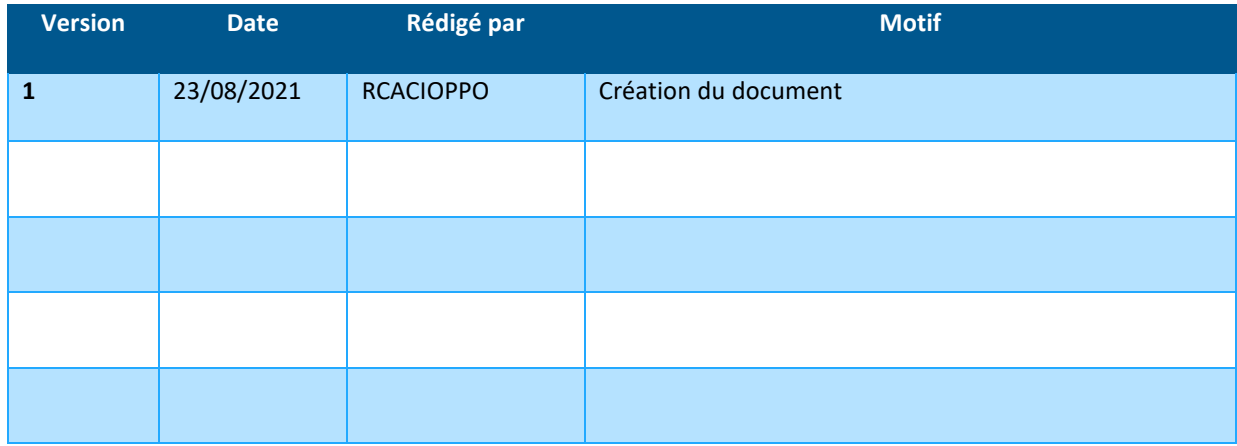

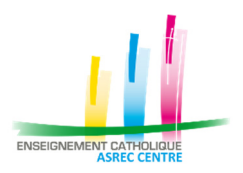

### **Sommaire**

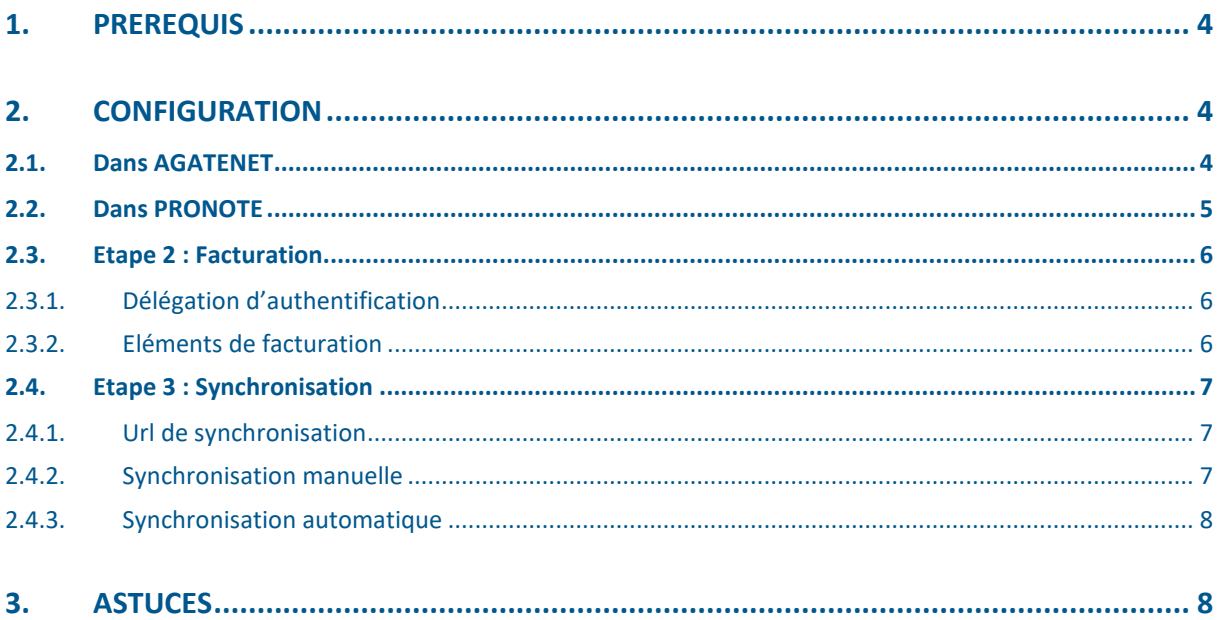

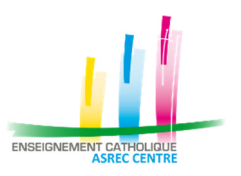

## **1. PREREQUIS**

Au préalable, votre dossier doit être présent sur le site web AGATENET. Si ce n'est pas le cas, veuillez demander un devis de synchronisation PRONOTE auprès du secrétariat de l'ASREC. (secretariat@asrec-cvl.org)

*Il est nécessaire d'avoir PRONOTE au préalable.* 

# **2. CONFIGURATION**

## **2.1. Dans AGATENET**

Connectez-vous sur l'ancien portail AGATENET : https://www.agatenet.fr Connectez-vous avec un identifiant administrateur. Le format est généralement le suivant : « ADMIN*XXX*» , *XXX* étant le numéro d'adhérent. Cliquer sur « Gérer le paramétrage PRONOTE ».

La page suivante apparaît :

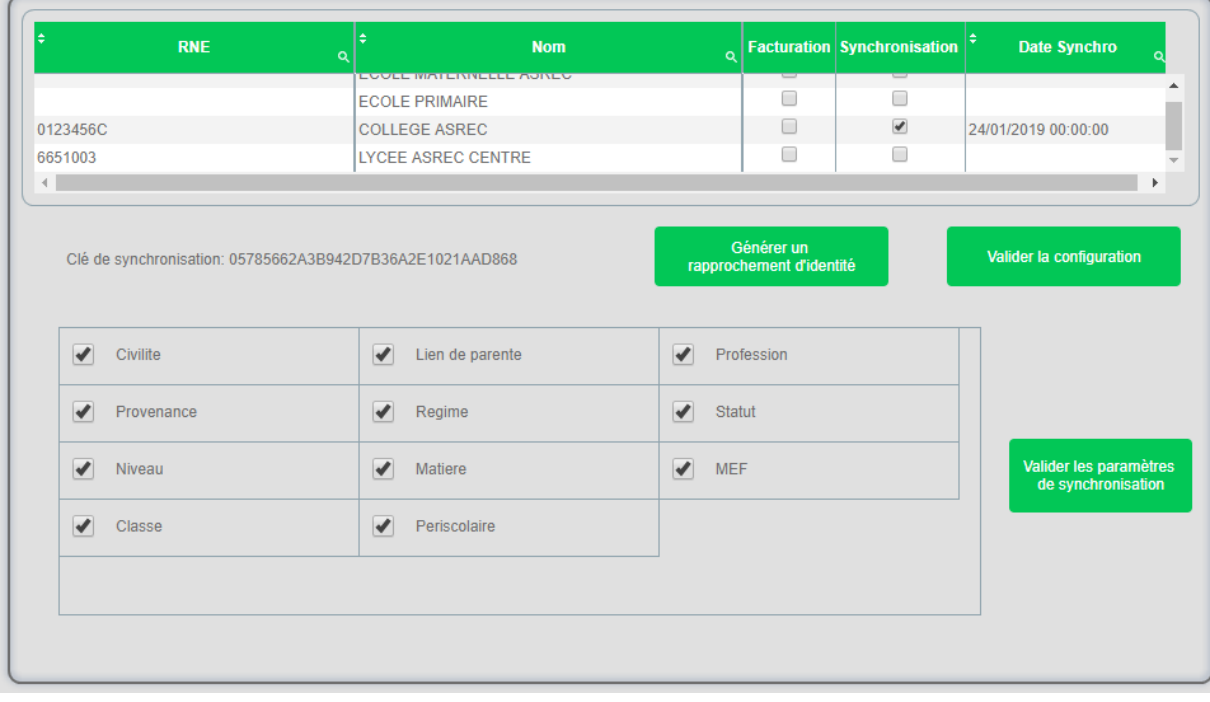

► Activer ou désactiver les fonctionnalités.

Cocher ou décocher les éléments sur le tableau du haut :

- Facturation : activation de l'envoi des informations de facturation pour le « widget »
- Synchronisation : activation de l'envoi des informations pour la synchronisation.

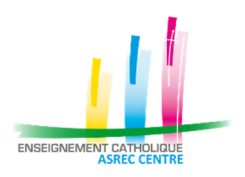

Sélectionner les différents établissements modifiés et cliquer sur « Valider la configuration » pour valider les modifications.

► Modifier la configuration

Cocher ou décocher les éléments pour « former » la synchronisation selon l'envie de l'adhérent. Cliquer sur « Valider les paramètres de synchronisation » pour valider les modifications.

► Générer le rapprochement d'identité

Sélectionner les établissements et cliquer sur « Générer un rapprochement d'identité ». Un fichier est téléchargé.

Ce document est enregistré par défaut dans vos téléchargements situés dans l'explorateur Windows .

Le fichier récupéré se nomme :

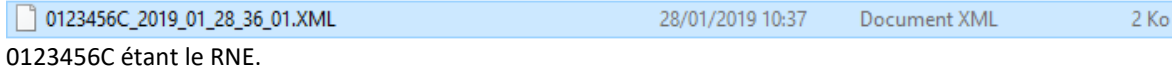

Dans le cas où plusieurs établissements sont sélectionnés, ils seront séparés par des « \_ ». Veillez à prendre le document le plus récent.

### **2.2. Dans PRONOTE**

Dans le menu « Communication », « Partenaire » et « € »

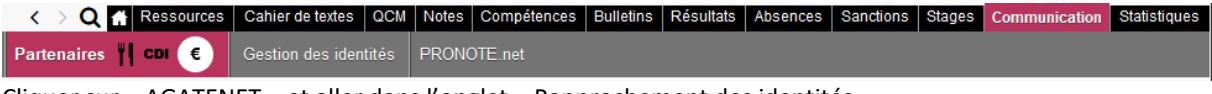

Cliquer sur « AGATENET » et aller dans l'onglet « Rapprochement des identités ».

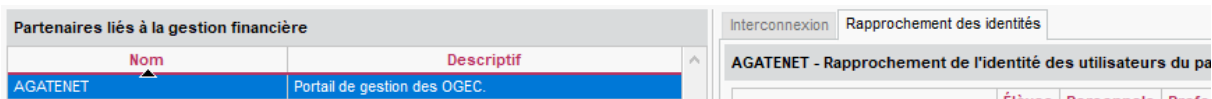

Cliquer sur le bouton « Récupérer les identifiants » et sélectionner le fichier précédemment généré. A l'aide du tableau situé en haut, vérifier qu'un maximum de responsables et élèves sont rapprochés.

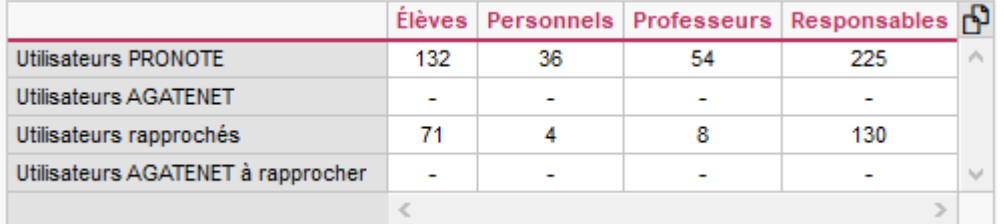

 Si ce n'est pas le cas, effectuer manuellement le rapprochement en double cliquant sur le croisement de la personne et la colonne rapprochement d'identité. Rechercher le responsable et valider la sélection.

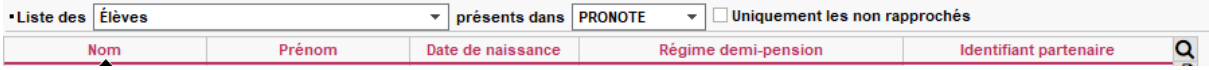

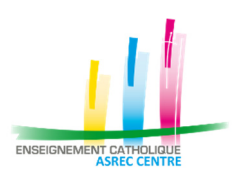

*Il est primordial qu'un maximum de responsable soit rapproché. Cela évite qu'ils ne soient supprimés puis recréés par le système impliquant une perte de logins et une réinitialisation du profil de connexion.* 

## **2.3. Etape 2 : Facturation**

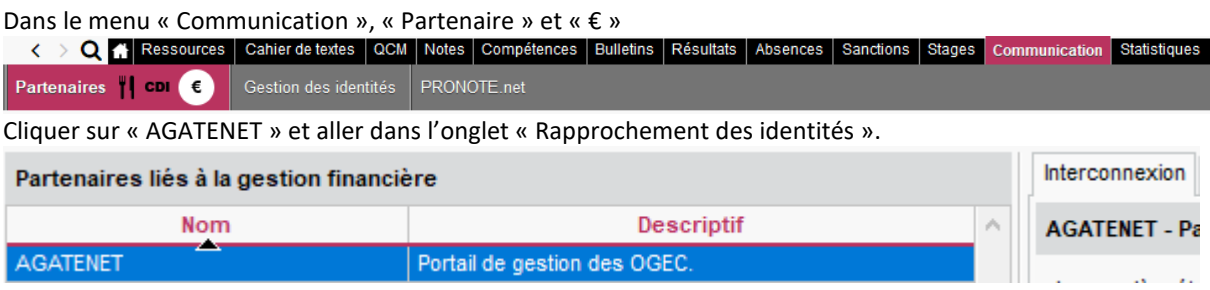

A partir d'ici, 3 possibilités se présentent :

- Délégation d'authentification (Connexion par un clic à AGATENET) et éléments de facturation
- Délégation d'authentification (Connexion par un clic à AGATENET)
- Aucune information

#### **2.3.1. Délégation d'authentification**

Dans la catégorie « Délégation d'authentification, cocher « Activer la délégation d'authentification » afin de permettre les parents de se connecter par un clic à AGATENET. Il est possible de modifier les libellés et de personnaliser pour que seuls les responsables y aient accès.

Délégation d'authentification

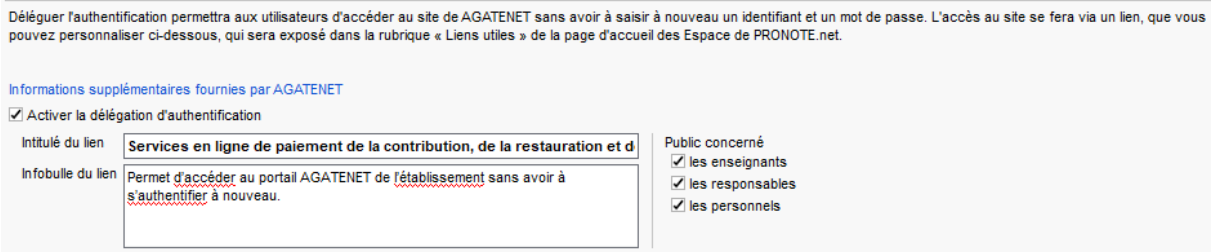

#### **2.3.2. Eléments de facturation**

*La délégation d'authentification doit être activée.*

Dans la catégorie « Echanges automatiques », cocher « Activer la récupération des informations AGATENET de gestion ». Tous les jours, les informations seront mises à jour.

Activer la récupération des informations AGATENET de gestion Informations AGATENET

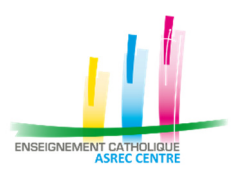

## **2.4. Etape 3 : Synchronisation**

#### **2.4.1. Url de synchronisation**

Afin de récupérer l'URL de synchronisation, Il vous suffit juste de la compléter à la main !

L'URL est au format suivant : **{URL de base] / {RNEs} / {Clé de synchronisation}** 

- Url de base : correspond à https://www.agatenet.fr/SAPO\_API/SYNCH
- RNE : correspond aux RNE de l'OGEC. Si le PRONOTE contient plusieurs établissements, cette partie a le format suivant **RNE1\_RNE2\_RNE3…**
- **Clé de synchronisation** : sur la fenêtre de paramétrage AGATENET, une ligne du même nom est disponible et correspond à la valeur. Cette valeur est différente pour chaque OGEC. Cette valeur est aussi disponible dans le tableau situer dans l'onglet « Interface user » de l'application SAPO\_Report.

Exemple :

- Un seul RNE :
	- o https://www.agatenet.fr/SAPO\_API/SYNCH/0123456Z/abcdefghijklmnopqrstuvwxyz123 Multi RNE :
		- o https://www.agatenet.fr/SAPO\_API/SYNCH/0123456Z\_123456Y/abcdefghijklmnopqrstuvwxy z123

*A l'heure actuel, le nombre de RNE maximum est de 3 sauf, cas rare dû à une demande effectuée à PRONOTE allant jusqu'à 6.* 

#### **2.4.2. Synchronisation manuelle**

Dans le menu principal « Imports/exports », « Partenaire » et « AGATE »

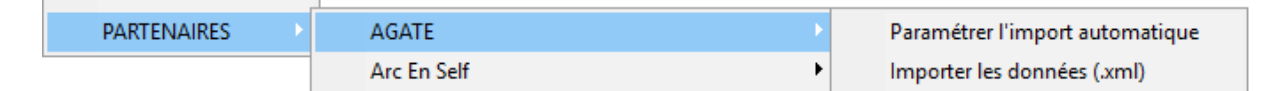

Sélectionner « Importer les données (.xml) ».

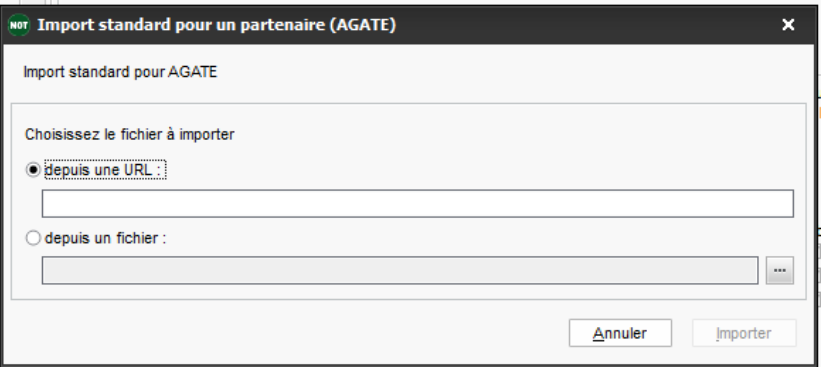

Sélectionner « depuis une URL : » et coller l'URL précédemment récupéré et cliquer sur Importer. Effectué la manipulation jusqu'à ce qu'un message d'erreur s'affiche.

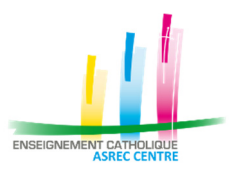

*Effectuer quelques contrôles avant de quitter le mode exclusif pour enregistrer les modifications.* 

#### **2.4.3. Synchronisation automatique**

Dans le menu principal « Imports/exports », « Partenaire » et « AGATE »

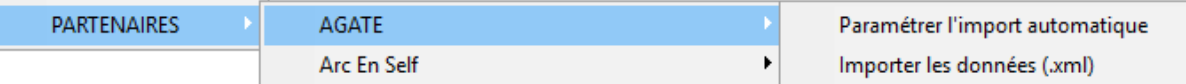

#### Sélectionner « Paramétrer l'import automatique ».

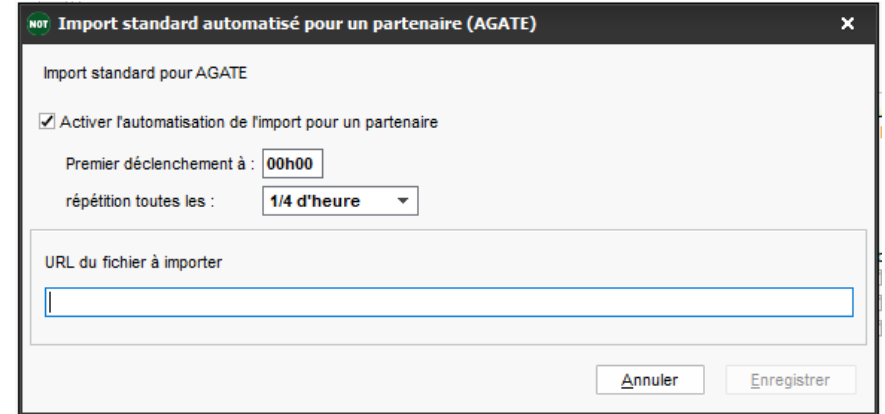

Cocher « Activer l'automatisation de l'import pour un partenaire ».

Coller l'URL précédemment récupéré.

Laisser l'heure de premier déclenchement par défaut

Appliquer une répétition selon le nombre d'enfants dans les établissements :

- De 0 à 200 élèves : toutes les heures
- De 200 à 500 élèves : toutes les ½ heures
- De 500 élèves ou plus : tous les ¼ d'heures

## **3. ASTUCES**

- Vérifier que les responsables et élèves soient bien cochés RGPD dans AGATE.
- Effectuer une synchronisation « Manuelle » lors de la première synchronisation. Cela évite de grosses anomalies dans le PRONOTE de l'utilisateur. Il est nécessaire de passer en mode exclusif.
- Contrôler les classes dans AGATE et PRONOTE et effectuer la configuration en conséquence afin que les libellés correspondent.
- Contrôler les adresses manquantes (père et mère conjointement)
- Récupérer les nombres suivant pour les contrôler après synchronisation :
	- o Nombre d'élèves
	- o Nombre de responsables
	- o Nombre de responsables avec des comptes PRONOTE déjà connecté.
	- o Nombre d'effectif dans les classes

Cette manipulation permet de contrôler si beaucoup de changements ont été effectués et de les corriger s'ils sont minimes.